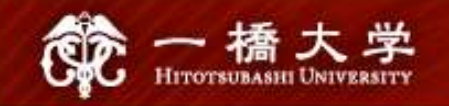

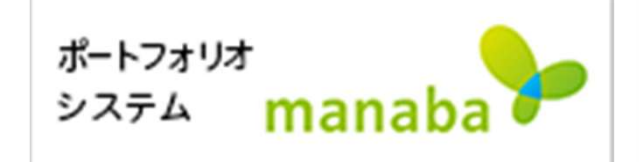

## Self-registration on<br>manaba<br>Hitotsubashi Center for Global Education

Japanese Language Education Program

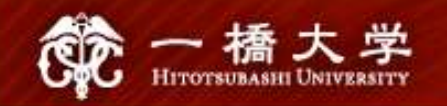

### Make sure you have Student ID and the password

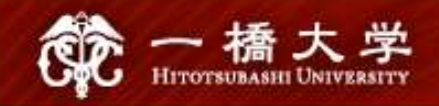

## Click the tab "Current Students" on Click the tab "Current Students" on<br>Hitotsubashi University homepage

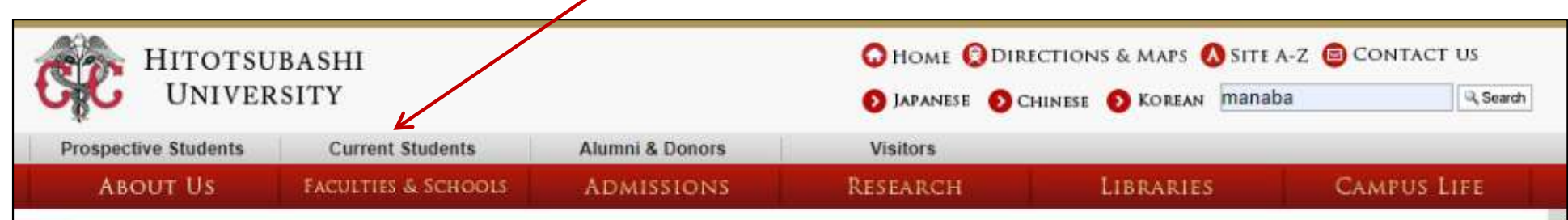

Read More »

» MORE

Commerce&Managemen

**FACULTIES & SCHOOLS** 

Introduction

고

**CAPTAINS OF INDUSTRY, INNOVATORS IN SOCIETY** 

Hitotsubashi University held graduation ceremonies for the academic year 2019 at Kanematsu Auditori ...

**NEWS & TOPICS** 

**NEWS** 

(To all students) Notice about 2020 Spring-Summer Semester lectures (update) LOVOC LOCACIOCICAL

#### Click "Education Systems (CELS, manaba)"

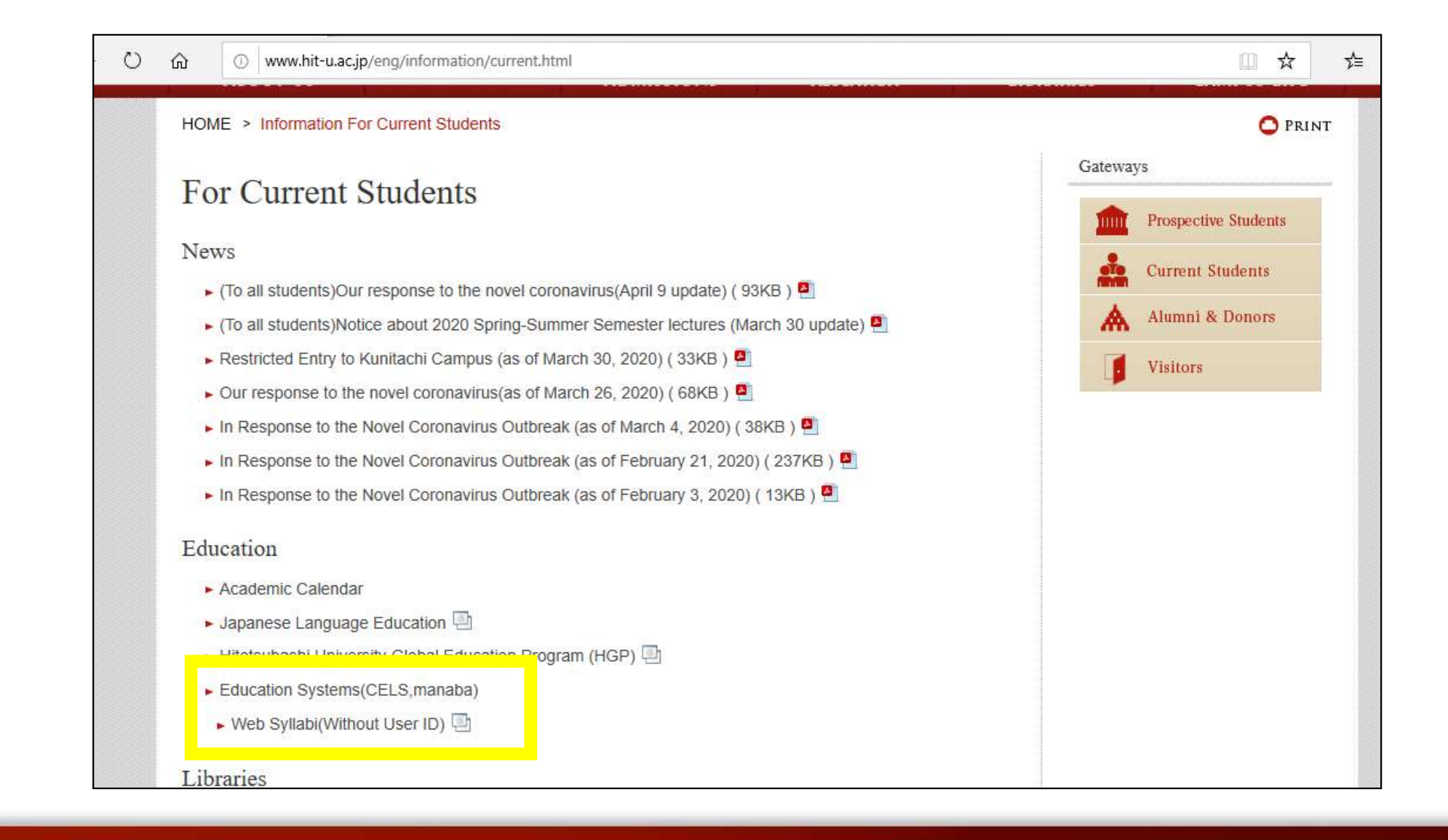

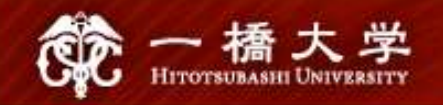

#### Enter your Student ID and password

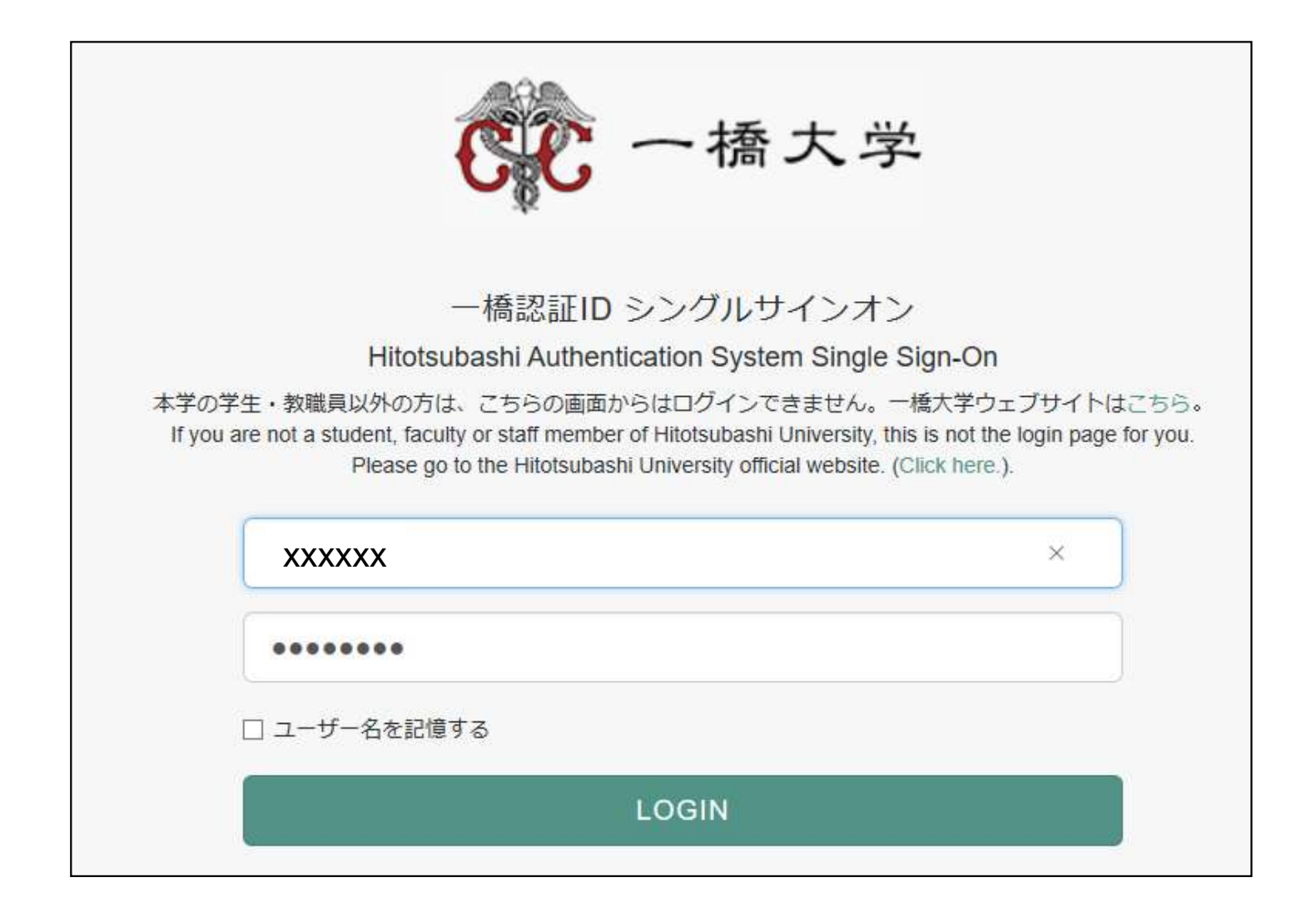

## the match and register for courses" in the box "About Self Registration" box "About Self Registration"

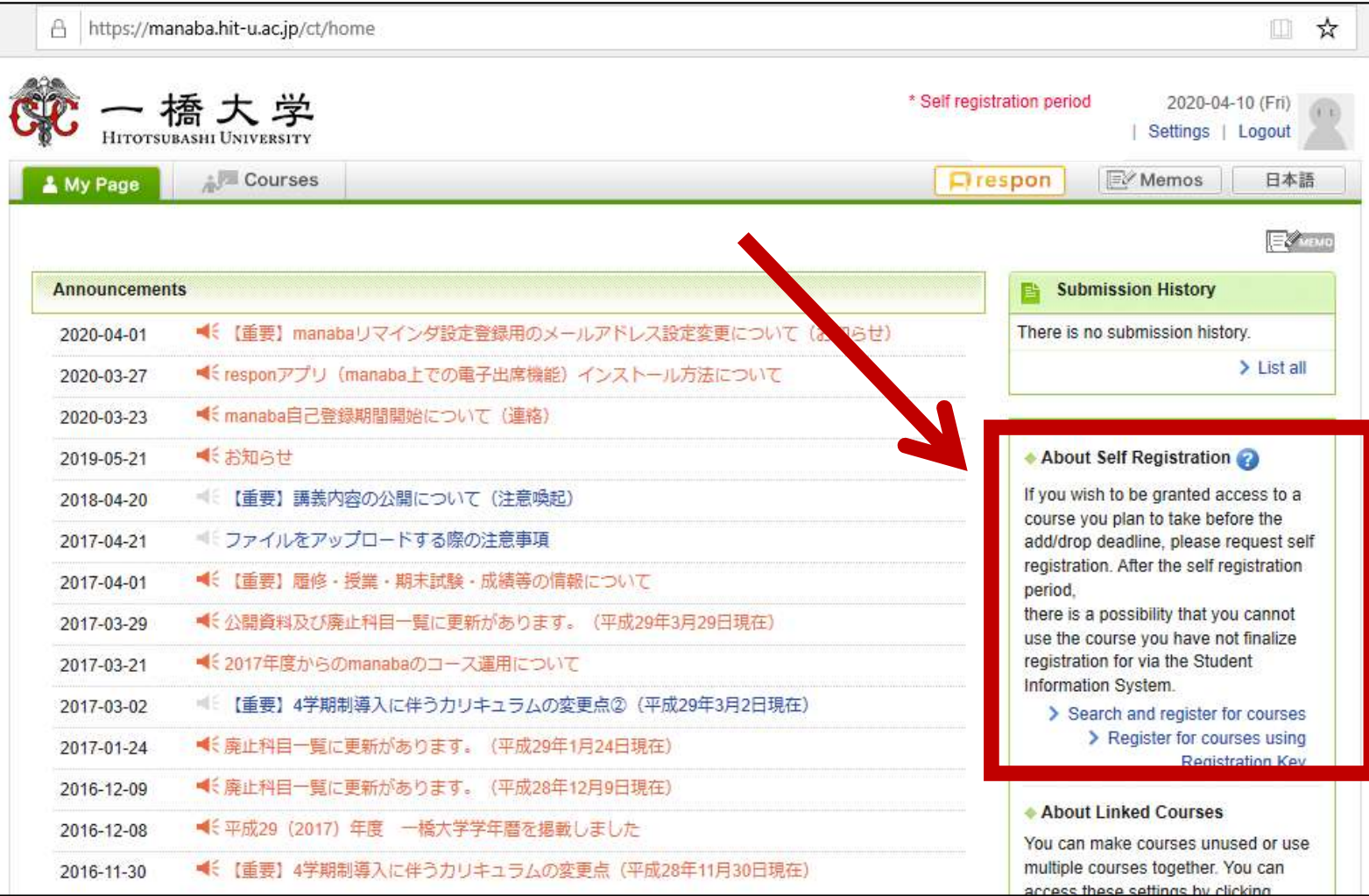

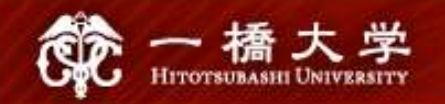

## Enter the course title "Basic Japanese II"

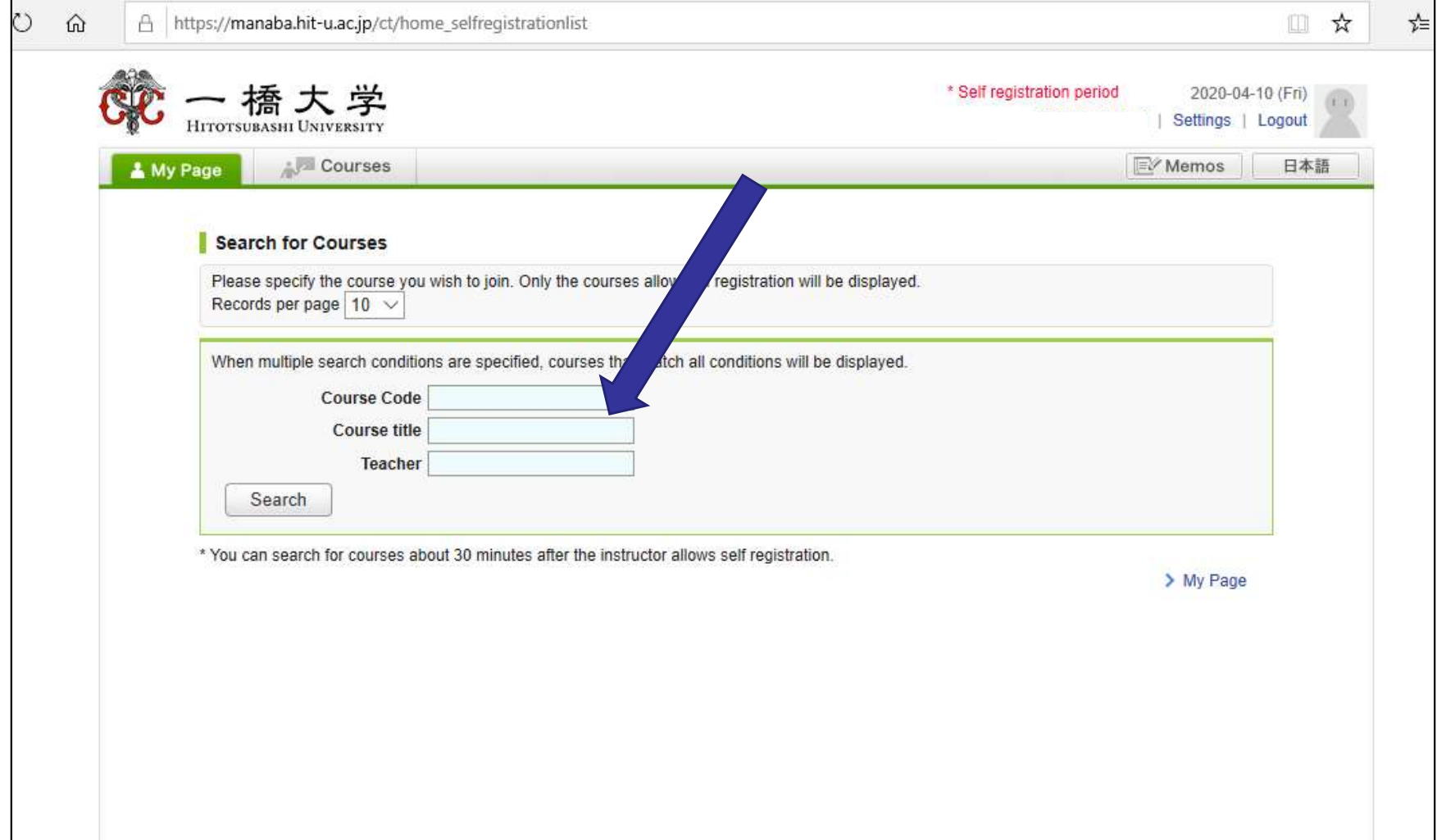

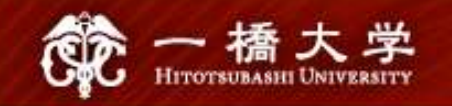

#### A list of courses will appear. Click "Basic Japanese I"

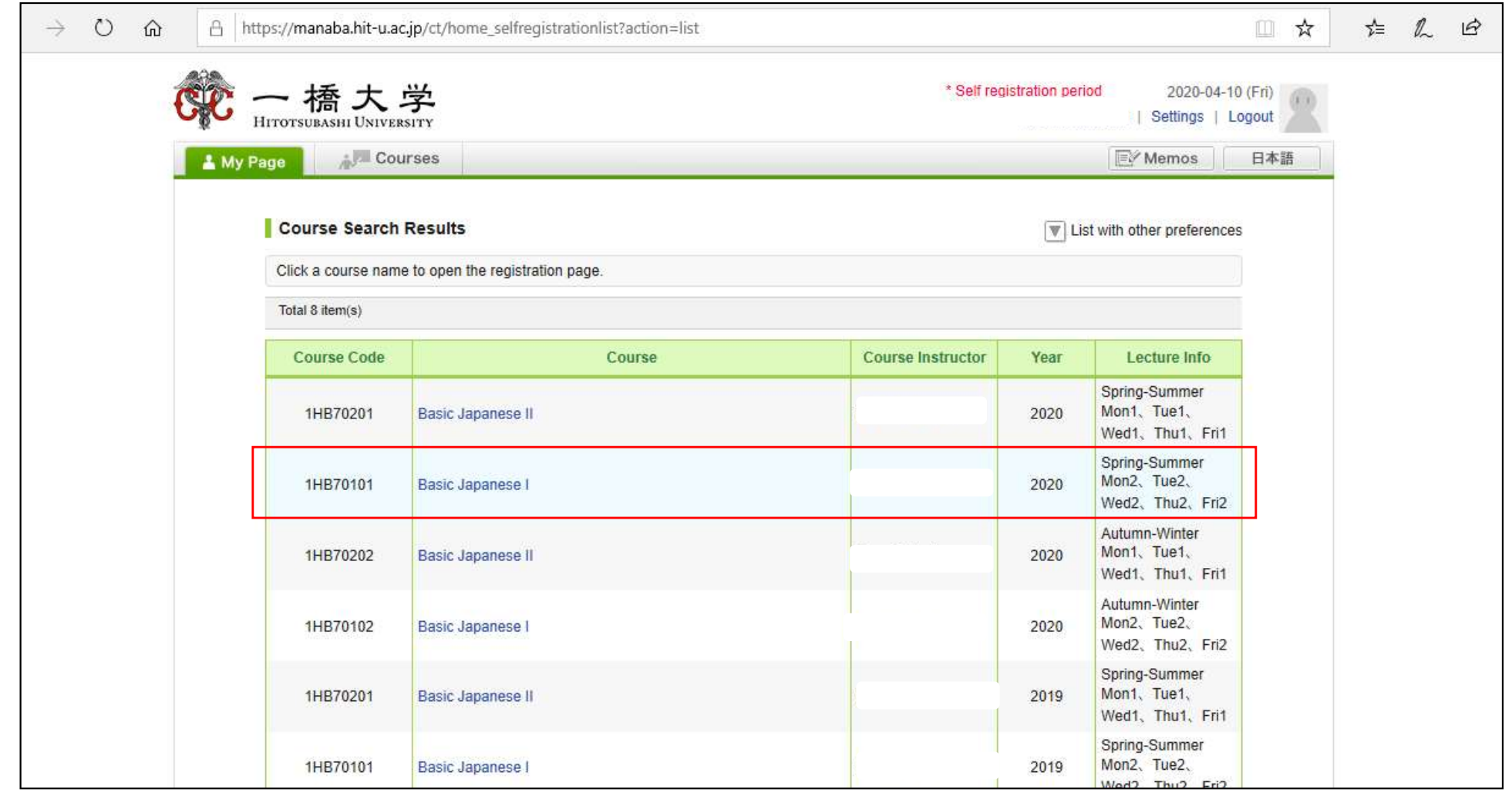

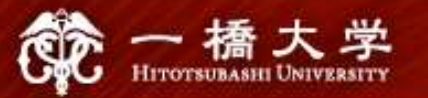

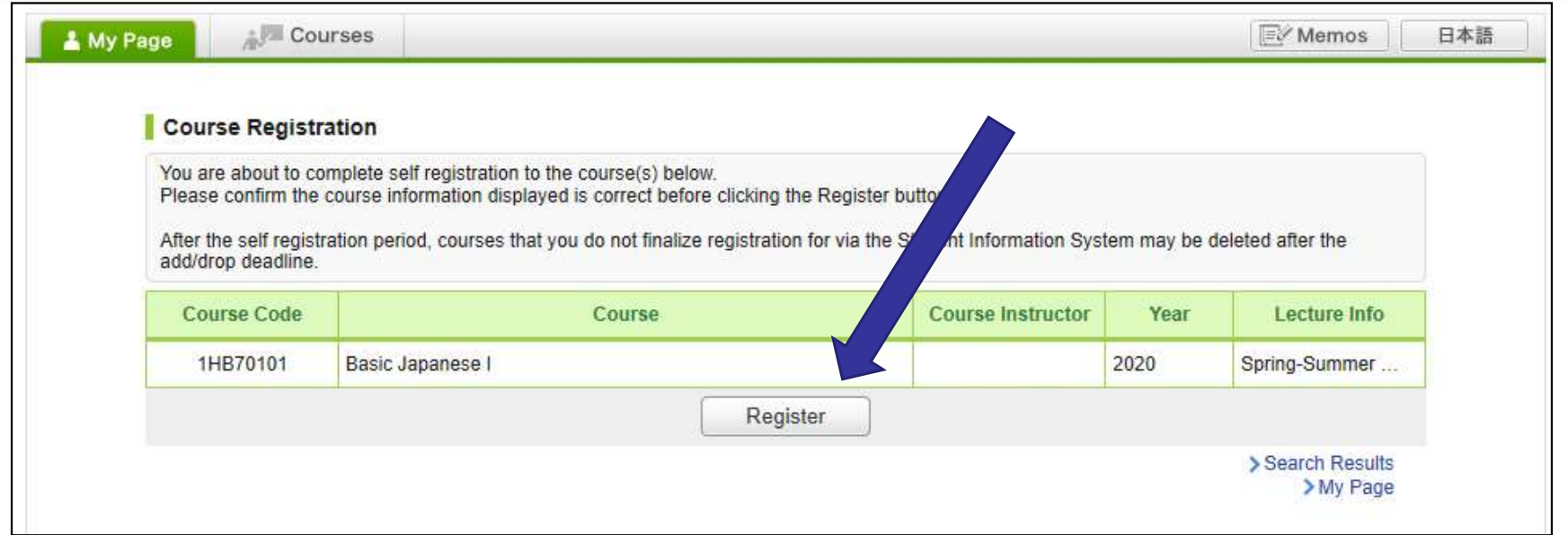

After you click the button "Register", the following message will be displayed.

"Self registration is complete. If you would like to finalize the registration, please do so using the Student Information System."

#### When the self-registration is complete, the course will be added to "My Courses" list.

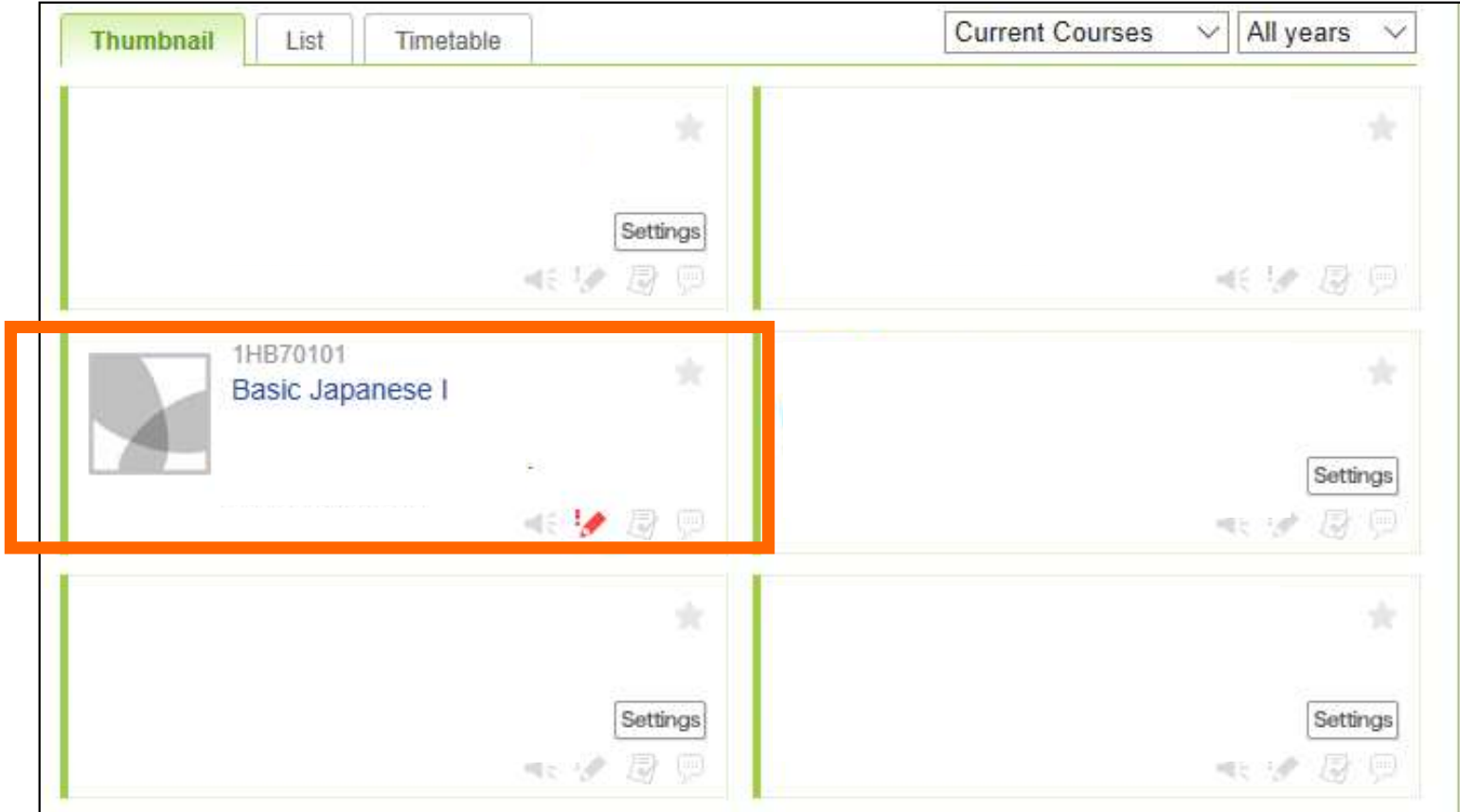

#### NOTE!

- 第二橋大学<br>• Self-registration on MANABA is different from the CELS<br>course registration. course registration.
- Self-registration on MANABA is different from the CELS<br>course registration.<br>• After the registration period is closed, all students<br><u>except regular students enrolled in the course will be</u><br>automatically deleted from MANA except regular students enrolled in the course will be Self-registration on MANABA is different fro<br>course registration.<br>After the registration period is closed, all stu<br>except regular students enrolled in the cour<br>automatically deleted from MANABA. • After the registration period is closed, all students<br>except regular students enrolled in the course will be<br>automatically deleted from MANABA.<br>• If you decide to enroll in the course as a regular student,<br>you should com
- you should complete the course registration procedure on CELS.

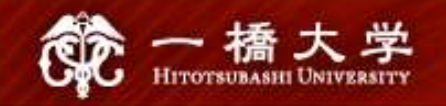

# |太勇<br>Receive manaba COURSE NEWS via mail

\* <del>1999)</del><br>• Teachers will post important news on manaba<br>• Teachers will post important news on manaba<br>• Zoom links (URL) for logging in to the ★ Zoom links (URL) for logging in to the classes

 $\star$  announcements from the teachers

Make sure to change reminder settings in order to receive announcements to your email.

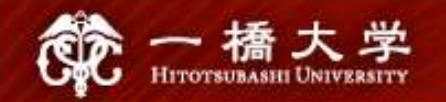

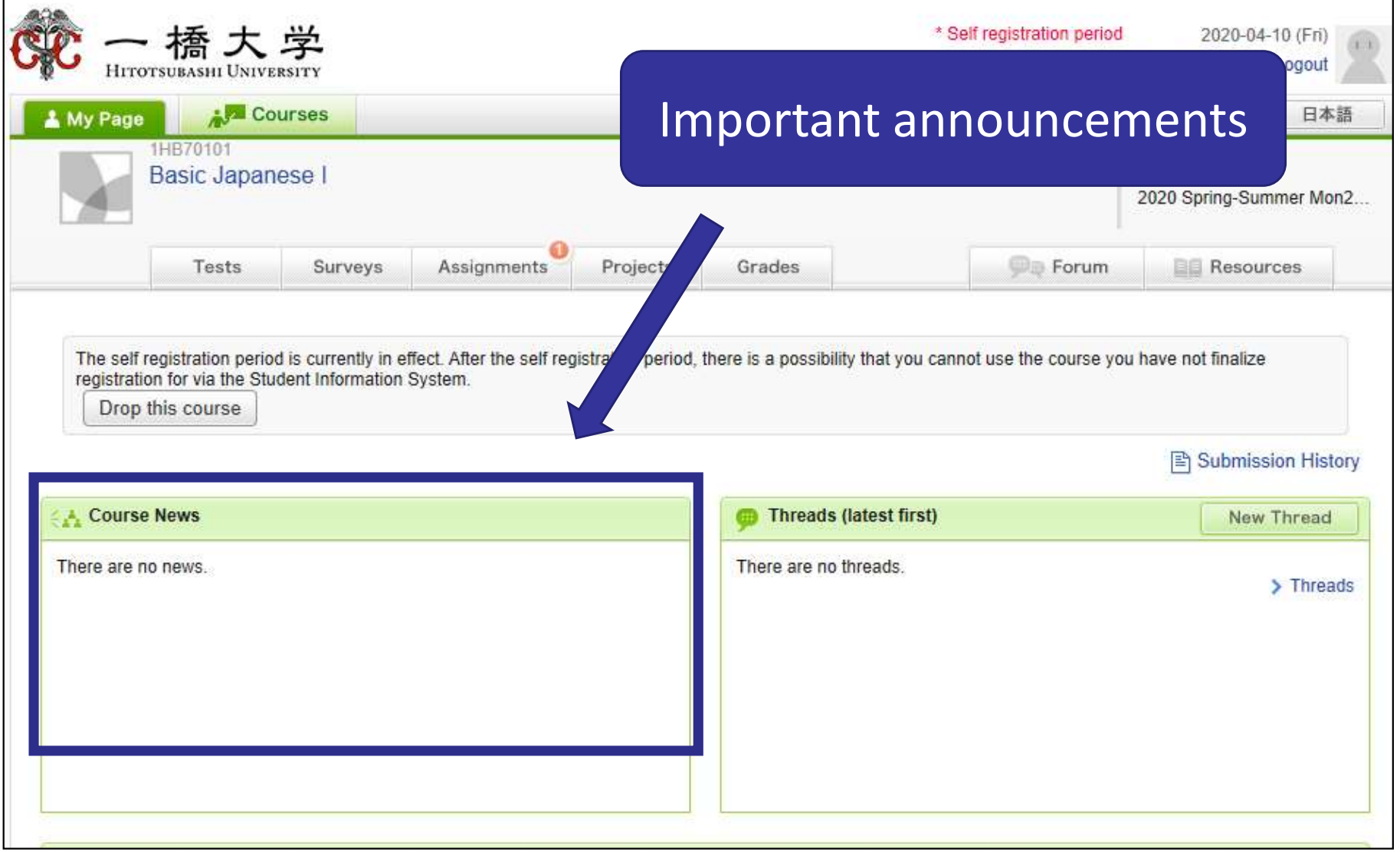

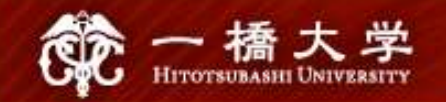

#### Click "Settings"

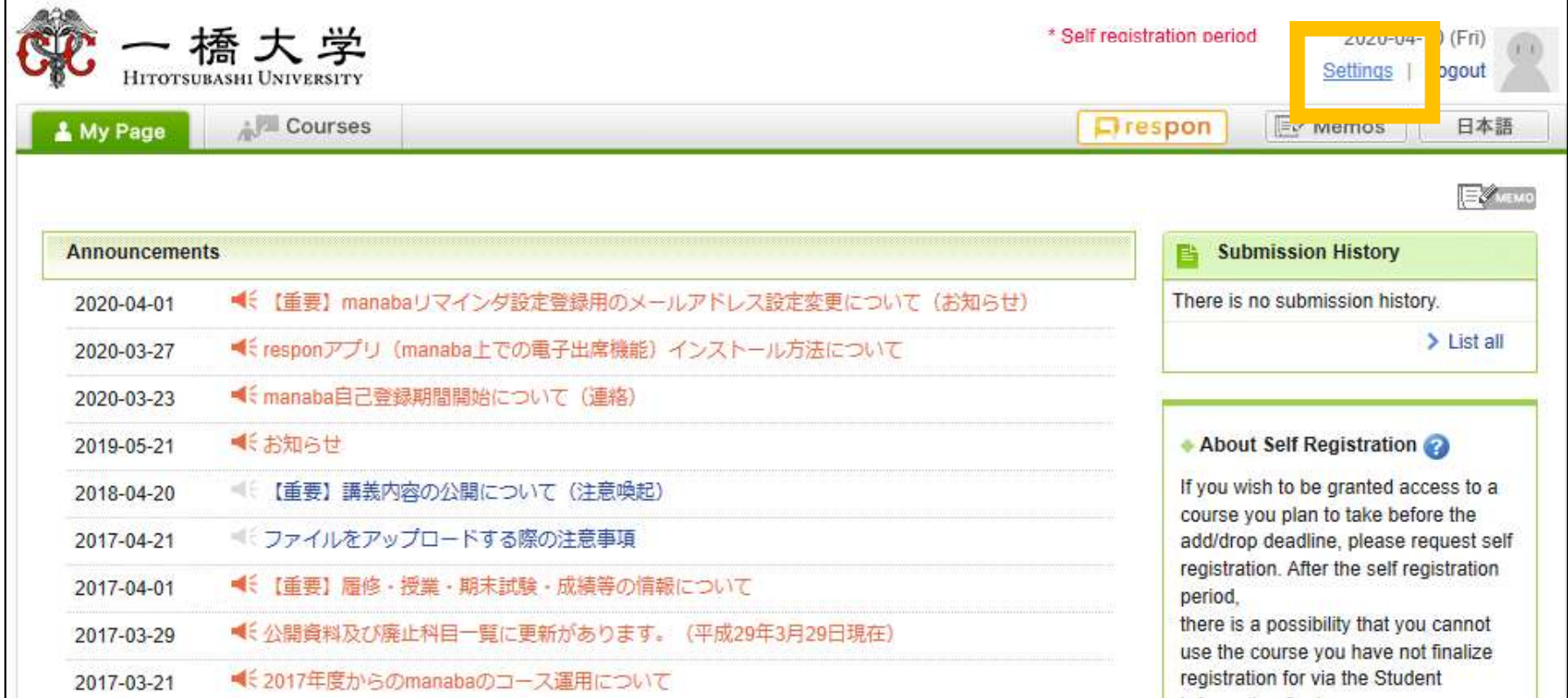

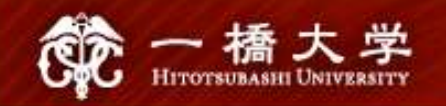

#### Click "Change reminder settings"

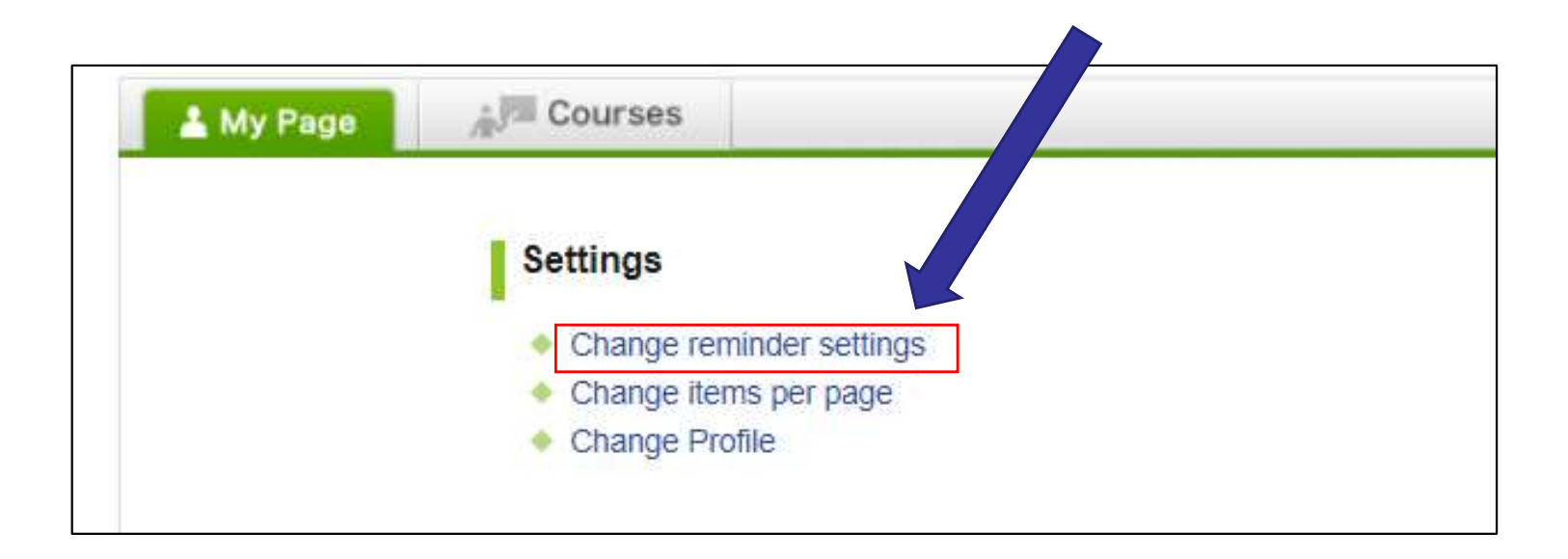

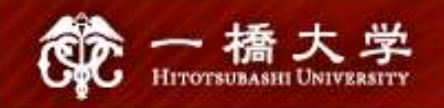

① In the field "All reminders" select "Receive". ② Fill in your regular Email address (and the cellphone Email address) that you want reminders to be sent to.

Please use the email address you check daily.

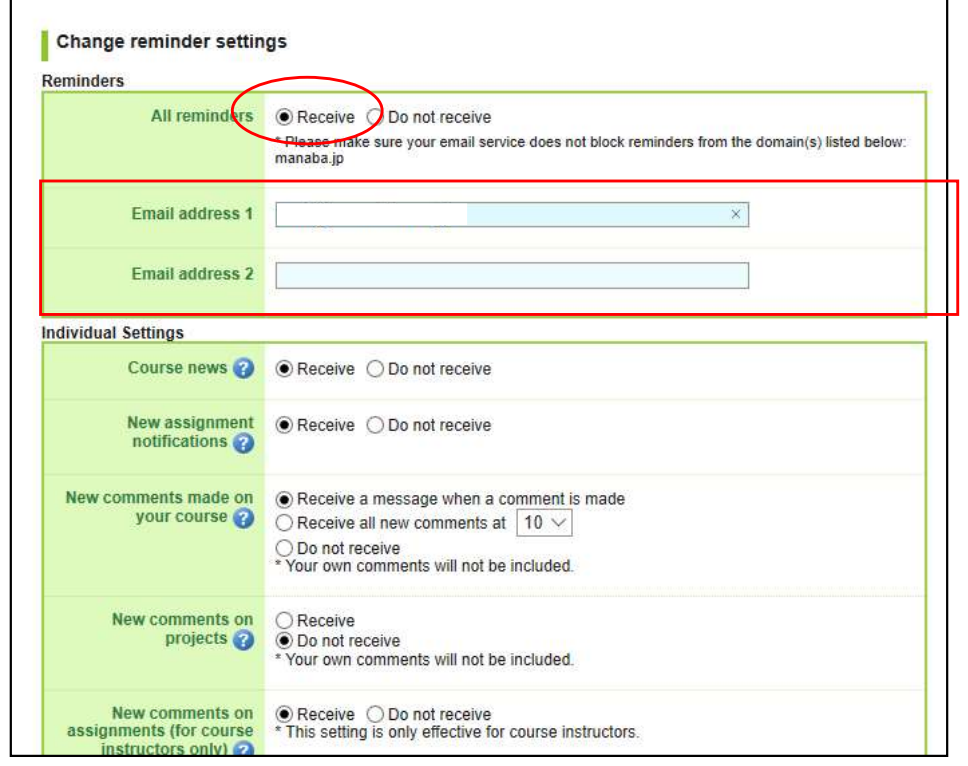

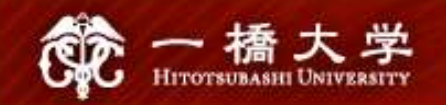

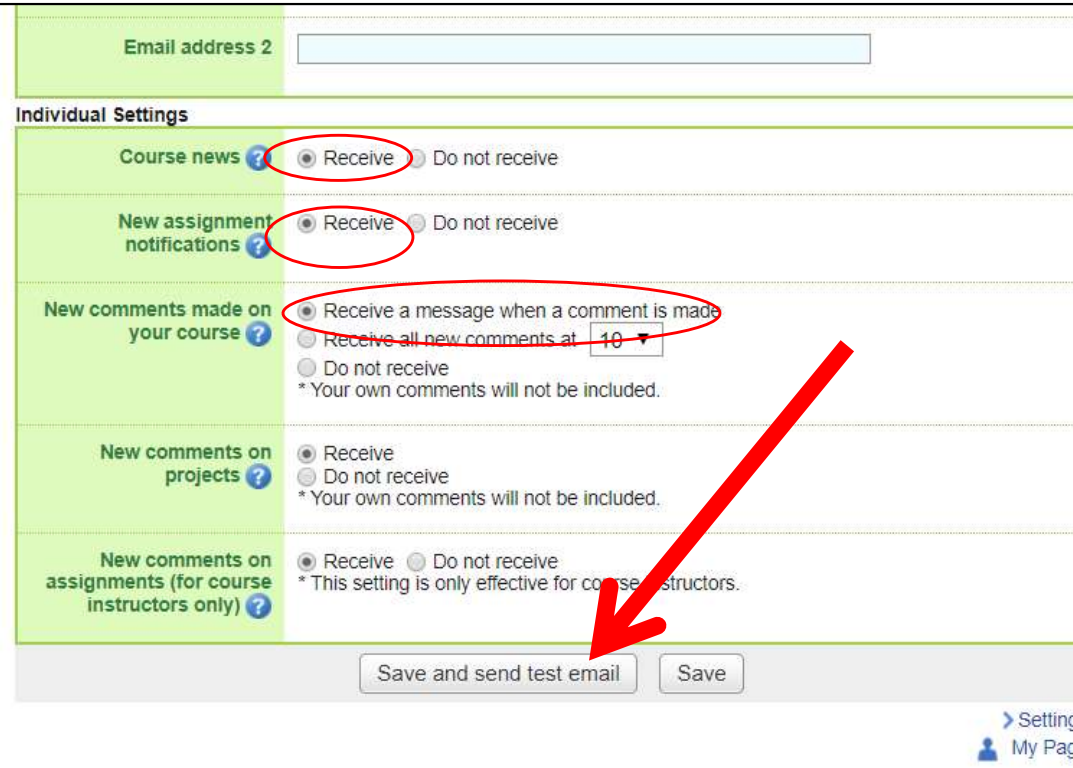

- $(1)$  Click "save and sent test mail" at the bottom of the screen. This email was generated automatically by manaba to confirm<br>
This email was generated automatically by manaba to confirm<br>
This email was generated automatically by manaba to confirm<br>
If you have set up a correct email addr
- ② You will receive the following message:

if you have set up a correct email address."